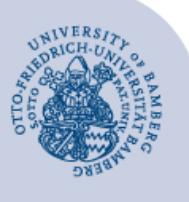

# **Drucken mit campusprint unter macOS 12 Monterey**

#### **Wichtige Hinweise:**

- Um den Druckdienst campusprint nutzen zu können, müssen Sie über ein **gültiges Nutzerkonto (BA-Nummer + Kennwort)** sowie einen **Studierendenausweis** bzw. eine **Servicecard** verfügen.
- Sowohl für die Einrichtung von campusprint als auch für das Drucken mit campusprint muss Ihr Gerät mit dem **Datennetz der Universität Bamberg** verbunden sein, zum Beispiel direkt über das universitäre WLAN oder mithilfe einer VPN-Verbindung. Informationen zu VPN an der Uni Bamberg finden Sie unter **[www.uni-bamberg.de/rz/vpn](http://www.uni-bamberg.de/rz/vpn)**.

#### **1 Installation des Druckertreibers**

Laden Sie sich zuerst den Druckertreiber für das Kopiergerät **Konica Minolta bizhub C287** von der Herstellerwebseite herunter:

[https://www.konicaminolta.de/de-de/support/download](https://www.konicaminolta.de/de-de/support/download-center)[center.](https://www.konicaminolta.de/de-de/support/download-center)

Suchen Sie dafür auf der Website bei **Suche über Produktname** nach **bizhub C287**. Im Anschluss klappen Sie den Bereich **Treiber** aus und wählen Ihr **Betriebssystem**.

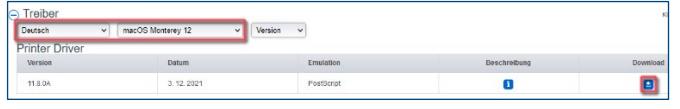

*Abbildung 1:Treiber Auswahl und Download*

Danach laden Sie den aktuellsten **PostScript**-Treiber herunter, indem Sie auf das **Pfeil-Symbol** klicken.

Im folgenden Fenster setzen Sie einen Haken bei **Ich akzeptiere die Lizenzbedingungen** und laden anschließend die **.dmg-Datei** per Klick auf den Link herunter.

Öffnen Sie nach dem Download die heruntergeladene Datei. Es erscheint ein Volume auf dem Schreibtisch, öffnen Sie dieses per Doppelklick.

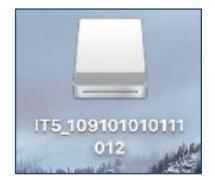

*Abbildung 2: Ansicht des Volumes*

Öffnen Sie im Ordner **A4** die Datei

**C759\_C658\_C368\_C287\_C3851\_109.pkg** und folgen Sie den Anweisungen des Installationsassistenten. Danach werden Sie aufgefordert, Ihren Benutzernamen inklusive zugehöriges Kennwort einzugeben. Zum Abschluss der Installation können Sie das Fenster **Schließen**.

### **2 Drucker einrichten**

Öffnen Sie die **Systemeinstellungen** und wechseln Sie zum Menüpunkt **Drucker & Scanner**.

Fügen Sie einen neuen Drucker hinzu, indem Sie in der linken Übersichtsspalte auf das **Plus-Symbol** klicken.

| tandard<br>Windows<br>IP | ✔ Symbol und Text<br>Nur Symbol<br>Nur Text |
|--------------------------|---------------------------------------------|
| Name                     | Kleine Symbole verwende                     |
|                          | Symbolleiste anpassen                       |

*Abbildung 3: Ansicht Symbolleiste anpassen*

Der nun benötigte Menüpunkt **Erweitert** wird standardmäßig von macOS **ausgeblendet**. Um diesen Punkt einzublenden, klicken Sie mit der **rechten Maustaste** oder **mit gedrückter ctrl-Taste** in die Symbolleiste und wählen Sie im Optionsmenü **Symbolleiste anpassen …** aus.

Ziehen Sie anschließend mit der Maus das Symbol für den Menüpunkt **Erweitert** in Ihre Drucker-Symbolleiste.

Wechseln Sie zum Menüpunkt **Erweitert** und nehmen Sie dort folgende Einstellungen vor:

**Typ:** Windows printer via spoolss **Gerät:** Anderes Gerät

**URL:**

smb://141.13.240.141/campusprinterps?encryption=no **Name:** campusprint.uni-bamberg.de

**Standort:** <leer>

**Verwenden:** Wählen Sie die Option **Software auswählen…**. Suchen Sie nach dem Druckertreiber **KONICA** 

**MINOLTA C287 PS** und bestätigen Sie diesen mit **OK**.

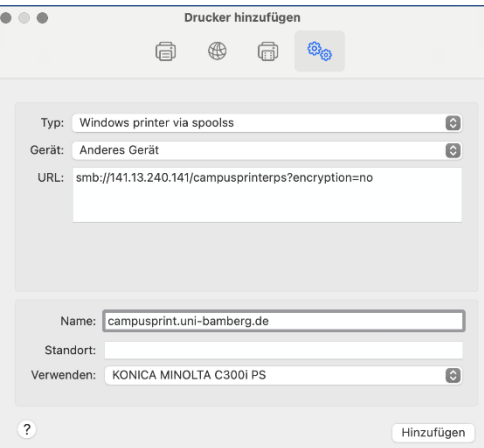

*Abbildung 4: Drucker hinzufügen*

**Wichtiger Hinweis:** Auch, wenn beim smb-Pfad am Ende angegeben wird, das nicht verschlüsselt werden soll, besteht hier keine Gefahr. Das Passwort, das Sie beim Drucken angeben müssen, wird verschlüsselt übertragen.

Creative Commons Lizenz: BY-NC-ND – IT-Service der Universität Bamberg [https://www.uni-bamberg.de/its]

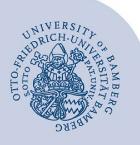

Drucken mit campusprint unter macOS 12 Monterey – Seite 2

Es öffnet sich ein neues Fenster. Wenn Sie die Heft-Funktion aktivieren möchten, wählen Sie bei **Finisher** die Option **FS-534 + SD-511**.

Bestätigen Sie die Standardeinstellungen über **OK**.

Beenden Sie die Einrichtung dann mit Klick auf die Schaltfläche **Hinzufügen**.

Bevor Sie nun (innerhalb des Uni-Netzes) einen Druckauftrag absenden, führen Sie einen **Neustart** von macOS durch. Achten Sie darauf, dass Sie danach den Drucker **campusprint.uni-bamberg.de** ausgewählt haben.

## **3 Druckauftrag abschicken**

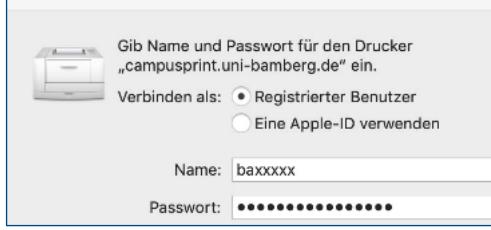

*Abbildung 5: Anmeldung am Druckserver*

Beim erstmaligen Versand eines Druckauftrags werden Sie nach **Anmeldedaten** gefragt. Wählen Sie zunächst bei **Verbinden als** die Option **Registrierter Benutzer**. Anschließend geben Sie bei **Name** Ihre BA-Nummer und bei **Passwort** das dazugehörige Kennwort ein.

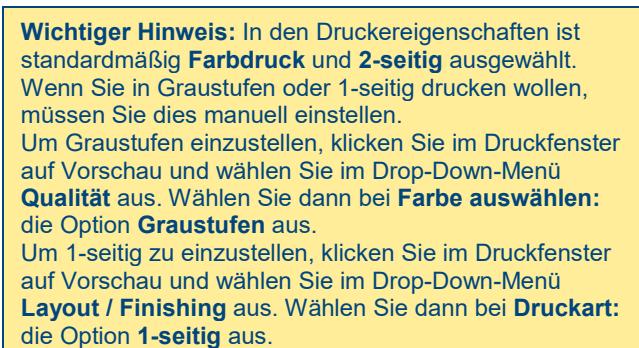

### **4 Sie haben noch Fragen?**

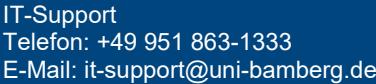